# **Jazz it Up: Personalizing Instruction**

By Joel Salinas

The main purpose of this document is to help teachers familiarize themselves with the functionality of each of the Resource Creation screens. This document will also provide important information that needs to be considered when working with the Resource Creation tab. **Note: this session is not about Jazz.**

## **Resource Creation HELP LINK/s**

<https://www.quavered.com/music/product-support/resource-creation/>

## **Resource Creation Screens**

## **Multimedia**

This is a great screen to provide multiple types of information to the students about a certain topic or music concept. This resource screen allows the user to provide images, audio, and information about the chosen topic/concept. This screen also allows for personalization with color combinations and personalized teacher notes that will show up in the menu bar just like a normal Quaver screen.

- **Positioning** text, images, and audio is easy. All you have to do is click and hold to move the content boxes around the screen.
- **Audio** examples in this screen need to be short excerpts in MP3 format only.
- **Images** can't be too large.
- **Help Button** <https://www.quavered.com/music/product-support/resource-creation/multimedia/>

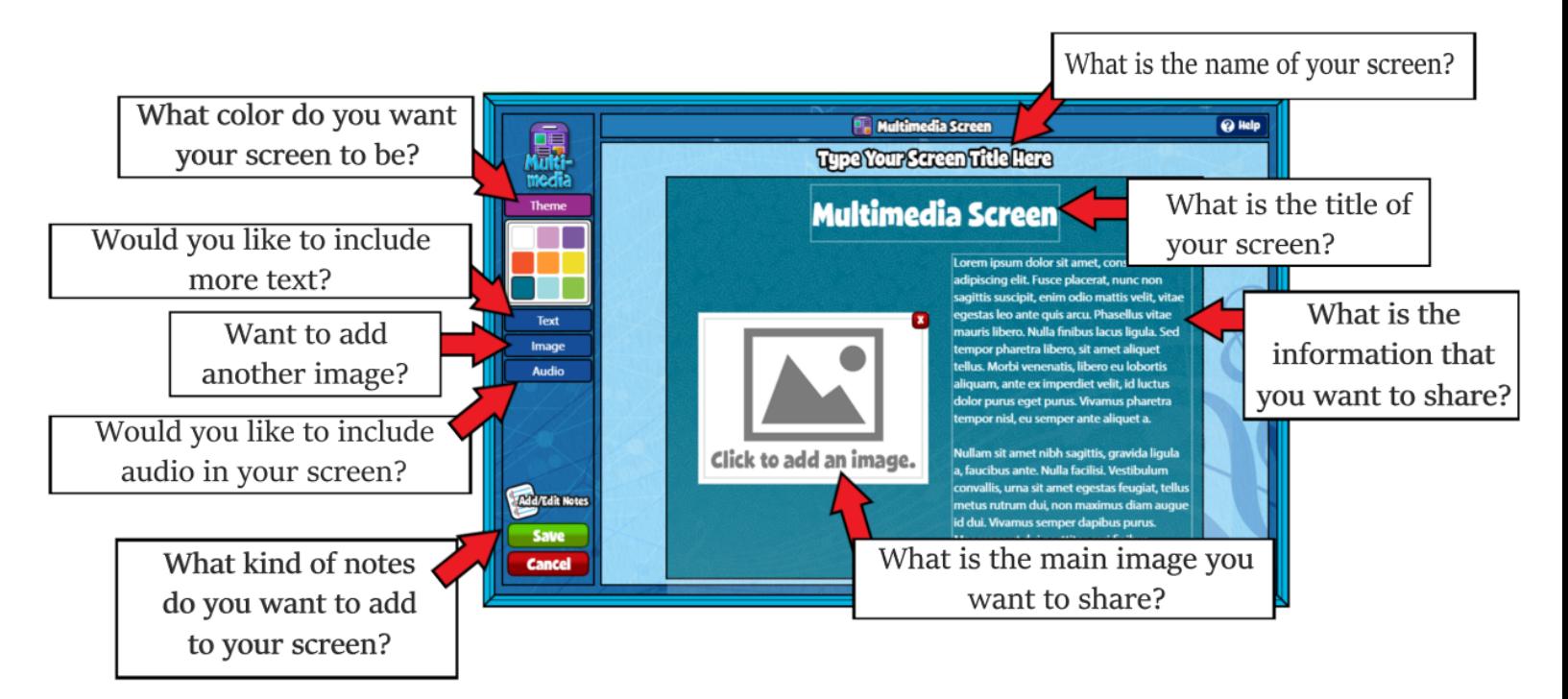

## **Melody Composer**

This is a great screen to create a quick exercise for the students to work on. This screen allows the user to easily drag and drop different rhythm choices into the beat boxes. Personalizing the finished product with the user's choice of key, tempo, and solfége notes.

- **Creating** measures is easy but the user will only be able to create four measures for this screen. The user will also have to create the rhythm first and then drag the rhythms into the staff lines once the screen is rendered.
- **Sixteenth notes** are not an option for this screen.
- **Solfége** notes are an option for your exercise and the best part is that when the screen is finished the user can toggle between notation or solfége.
- **Colored notes** were created for this screen so that a music teacher could use Boomwhackers or similar instruments along with the music.
- **Bass clef** option is not available with this screen.
- **Help Button -** <https://www.quavered.com/music/product-support/resource-creation/melody-composer/>

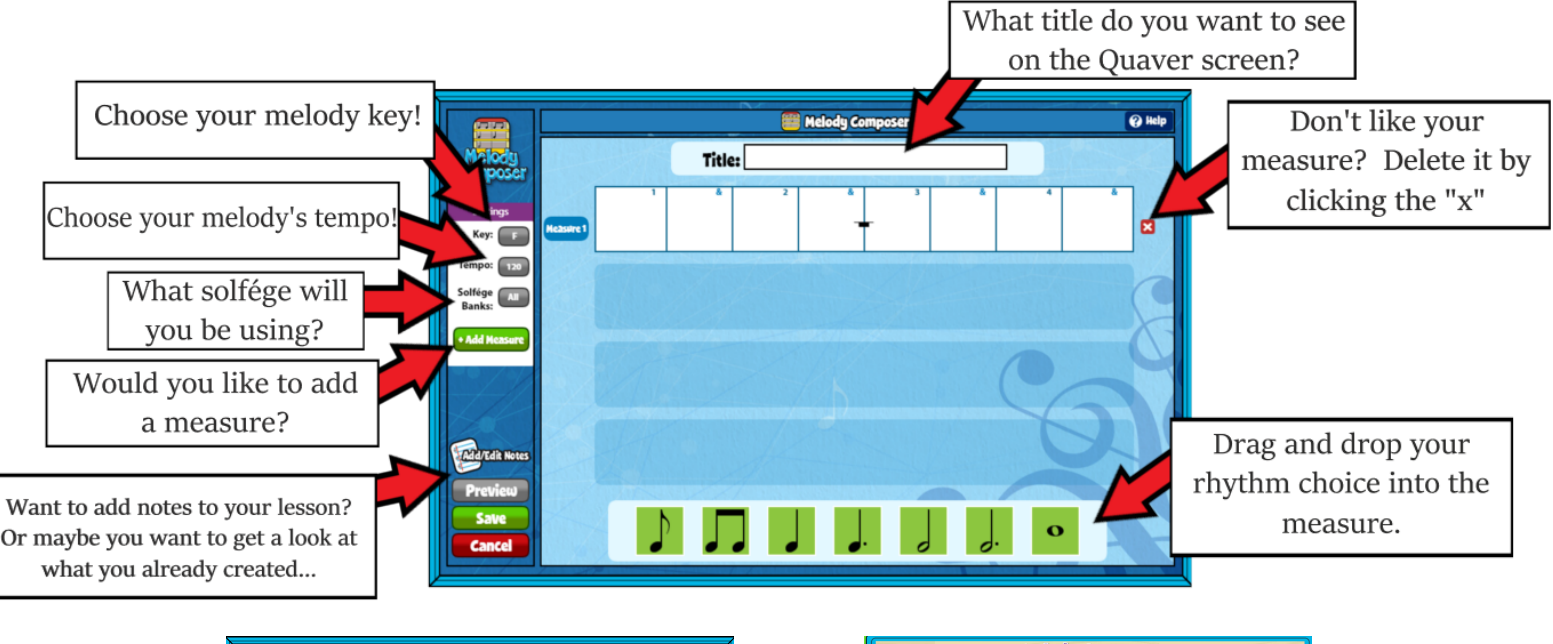

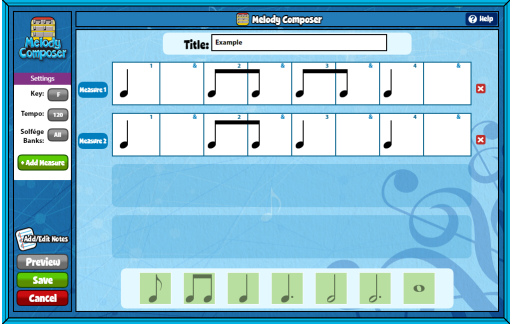

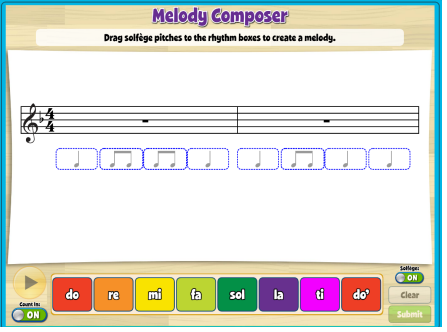

## **Checklist Builder**

This is a great screen for the user to create lesson objectives, talking points or maybe even discussion questions. Although updates are always happening in the Quaver curriculums, some screens might not have the type of discussion questions that a user might want to ask their students. This screen is a great way to personalize those discussion questions.

- **Creating** a checklist might get kind of long. Don't worry the screen will automatically create a scroll bar so that the user can view all checklist items.
- **Help Button -** <https://www.quavered.com/music/product-support/resource-creation/checklist-builder/>

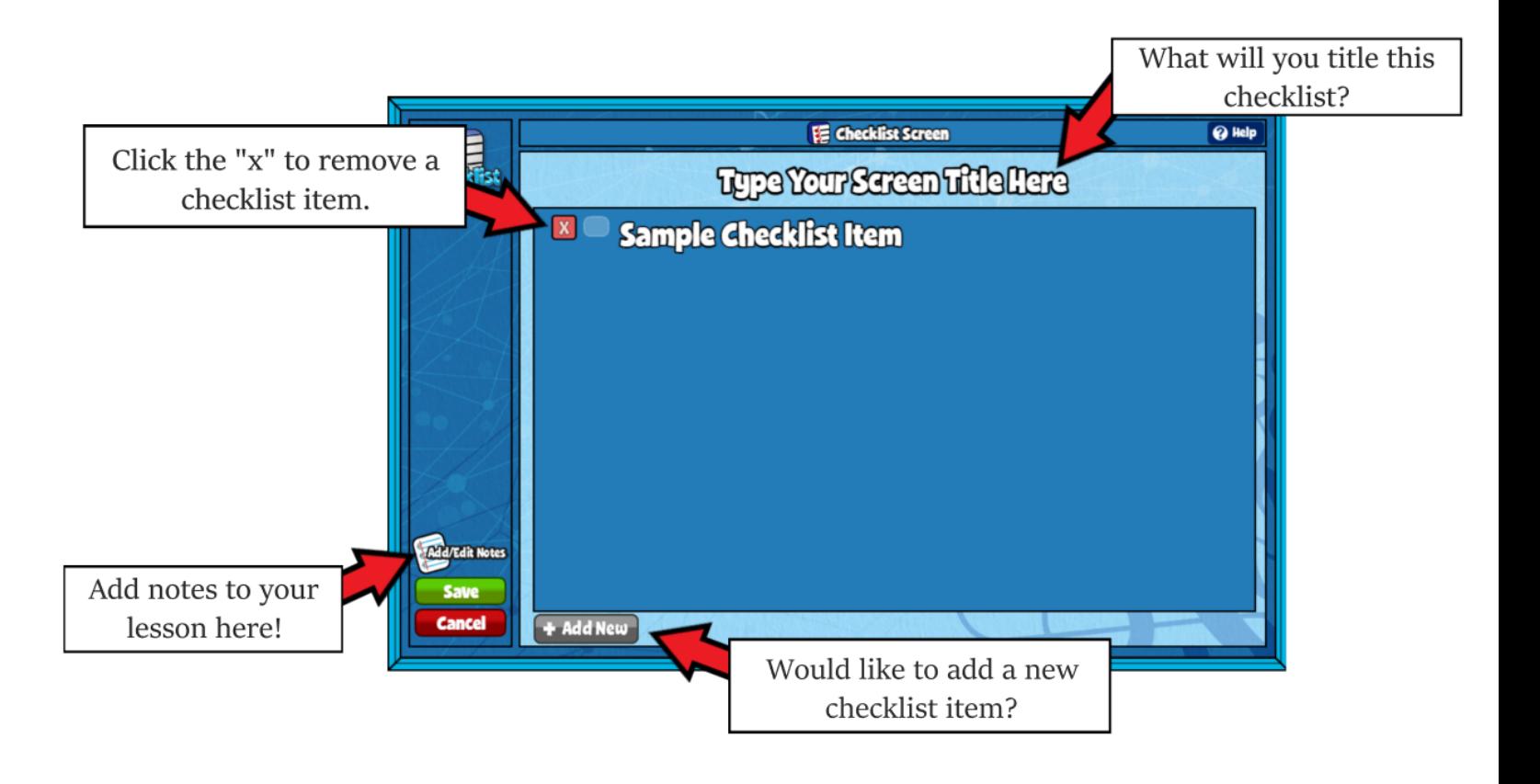

## **Quiz Challenge**

This one of the most interactive and exciting screens in Quaver, as far as assessing the students' understanding of concepts presented in a module in a fun way. This screen builder allows the user to add teams, timers, higher or lower scores, notes, and personalized questions with answer choices and the option to add images or audio files to each of the questions.

- **Teams** cannot exceed four.
- **Timer** cannot exceed 60 seconds.
- **Points** can be set to single digit scores, double digit scores or triple digit scores.
- **Columns and Rows** can be customized to fit up to five rows and five columns.
- **Answer Choices** cannot exceed four.
- **Audio files** must be MP3 format.
- **Modify** an already existing Quiz Challenge (if you don't want to spend time making one) by selecting it from the resource manager, then dragging it into "My Custom Screens" and then right clicking on it and selecting "Edit Screen"
- **Help Button -** <https://www.quavered.com/music/product-support/resource-creation/quiz-challenge/>

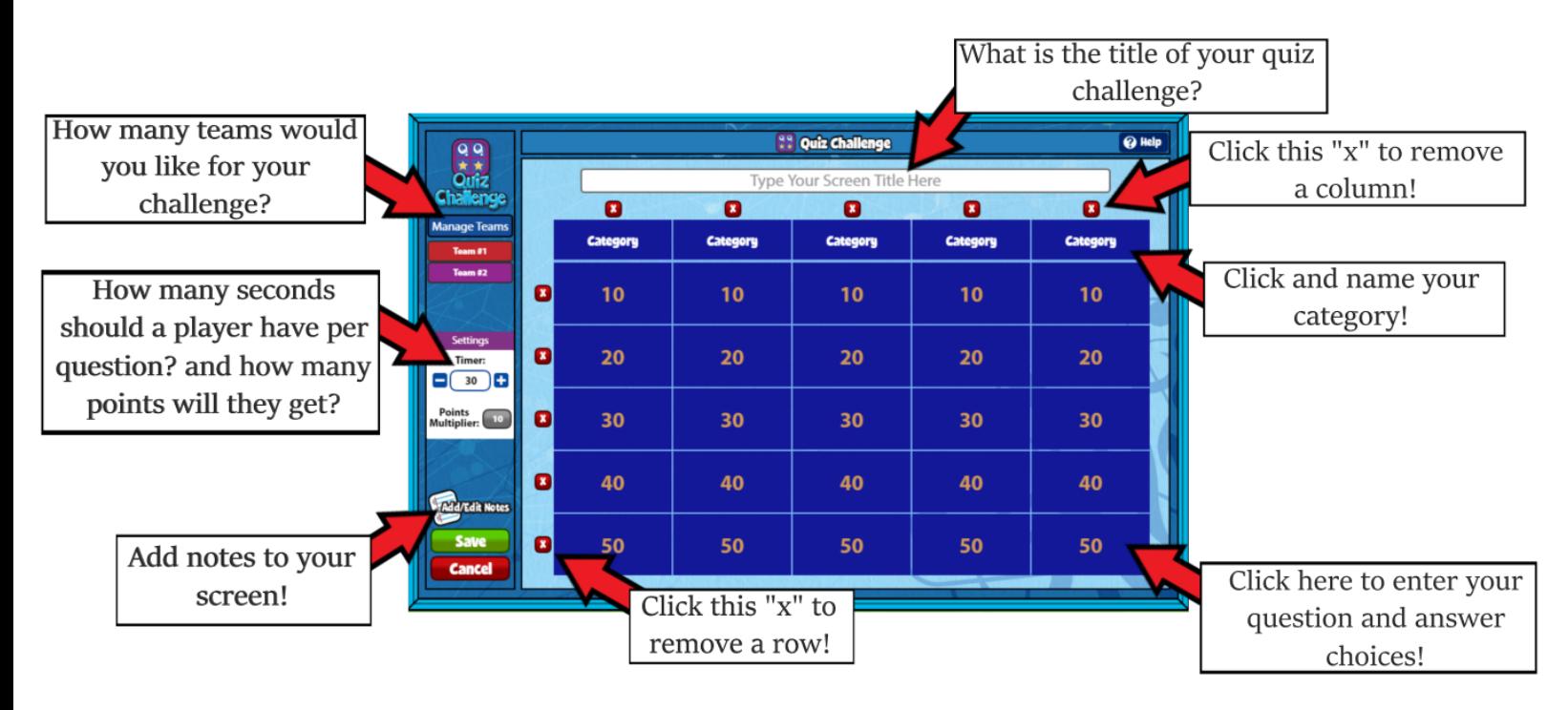

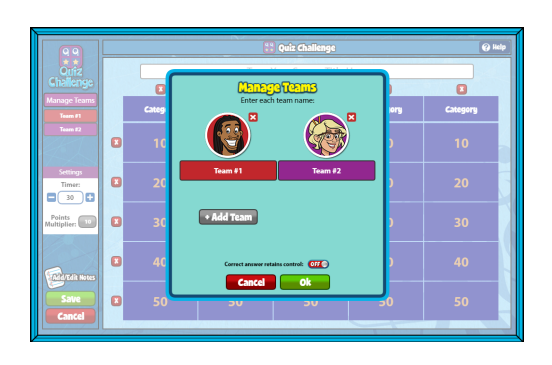

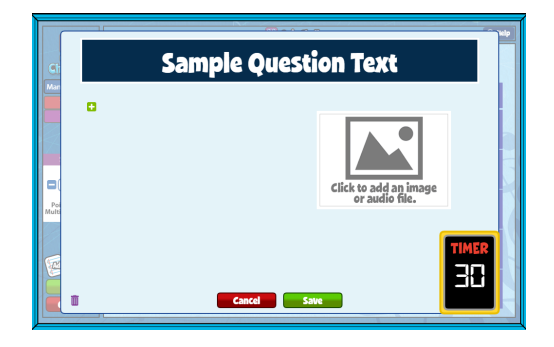

## **Quiz Builder**

This screen is another great way to assess what the students have learned about the concepts taught in a lesson or module. This screen allows the user to create a custom quiz with custom questions and answer choices. The screen also allows the user to search for already existing quizzes and/or quiz questions.

- **Search** the library by adding multiple keywords to the search bar. This will filter the library to make your search more accurate.
- **● Menu** is a great way to print out a customized quiz to keep records of how each student is progressing in the module or throughout the school year.
- **Audio and video** are not available options for questions or answer choices, unless the user selects a pre-existing audio or video related question.
- **Modify** an already existing Quiz (if you don't want to spend time making one) by selecting it from the resource manager, then dragging it into "My Custom Screens" and then right clicking on it and selecting "Edit Screen"
- **Help Button -** <https://www.quavered.com/music/product-support/resource-creation/quiz-builder/>

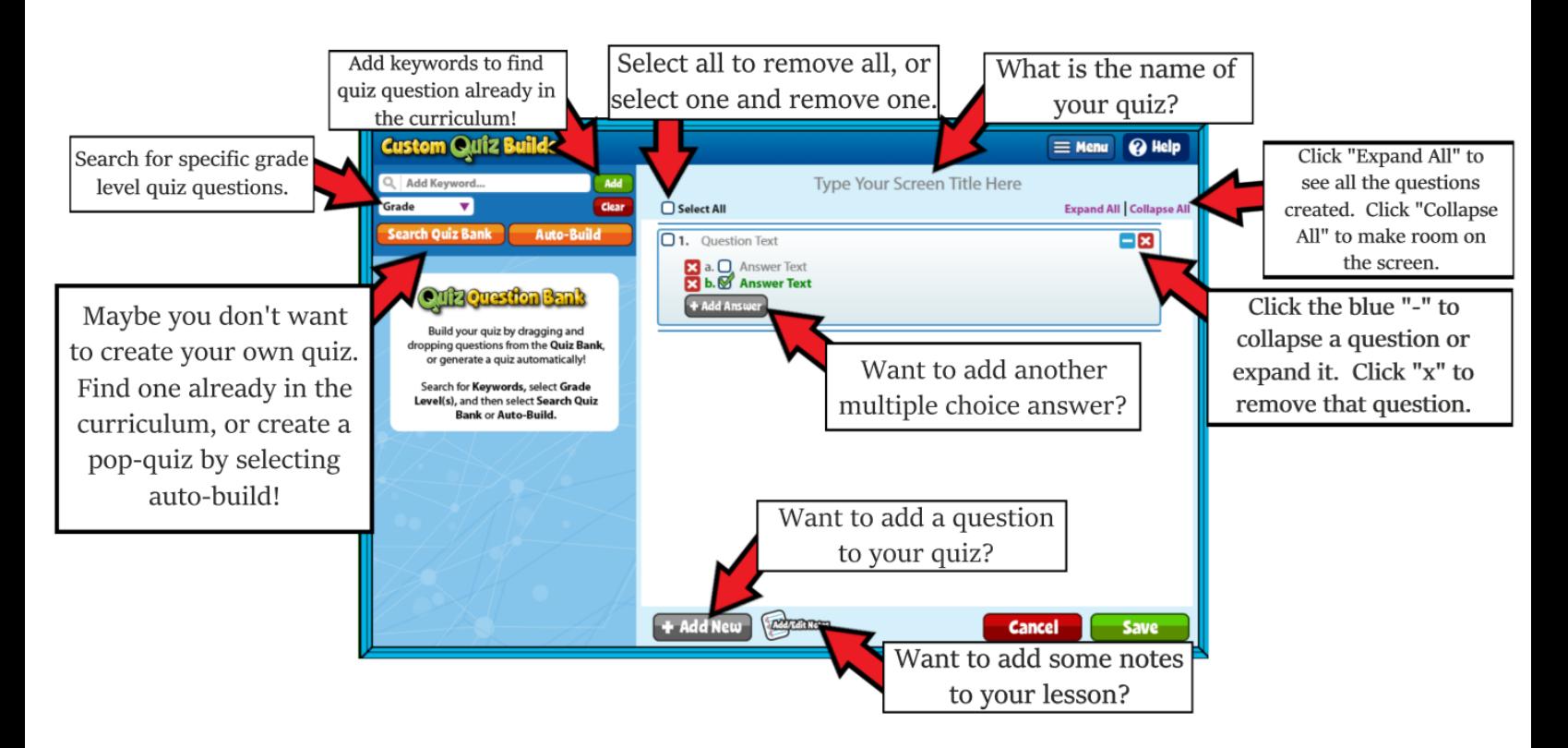

## **Rubric Builder**

This screen is a great way to make students accountable for their assignments in class or out of class. This screen allows the user to create a detailed rubric that aids the student to stay on track within an assignment or project.

- **● Columns and Rows** cannot exceed five.
- **Points system** can be set by the user.
- **● Menu** is a great way to provide students with a tangible document that they can keep with them for any assignment or project they are responsible for.
- **Modify** an already existing Rubric (if you don't want to spend time making one) by selecting it from the resource manager, then dragging it into "My Custom Screens" and then right clicking on it and selecting "Edit Screen"
- **Help Button -** <https://www.quavered.com/music/product-support/resource-creation/rubric-builder/>

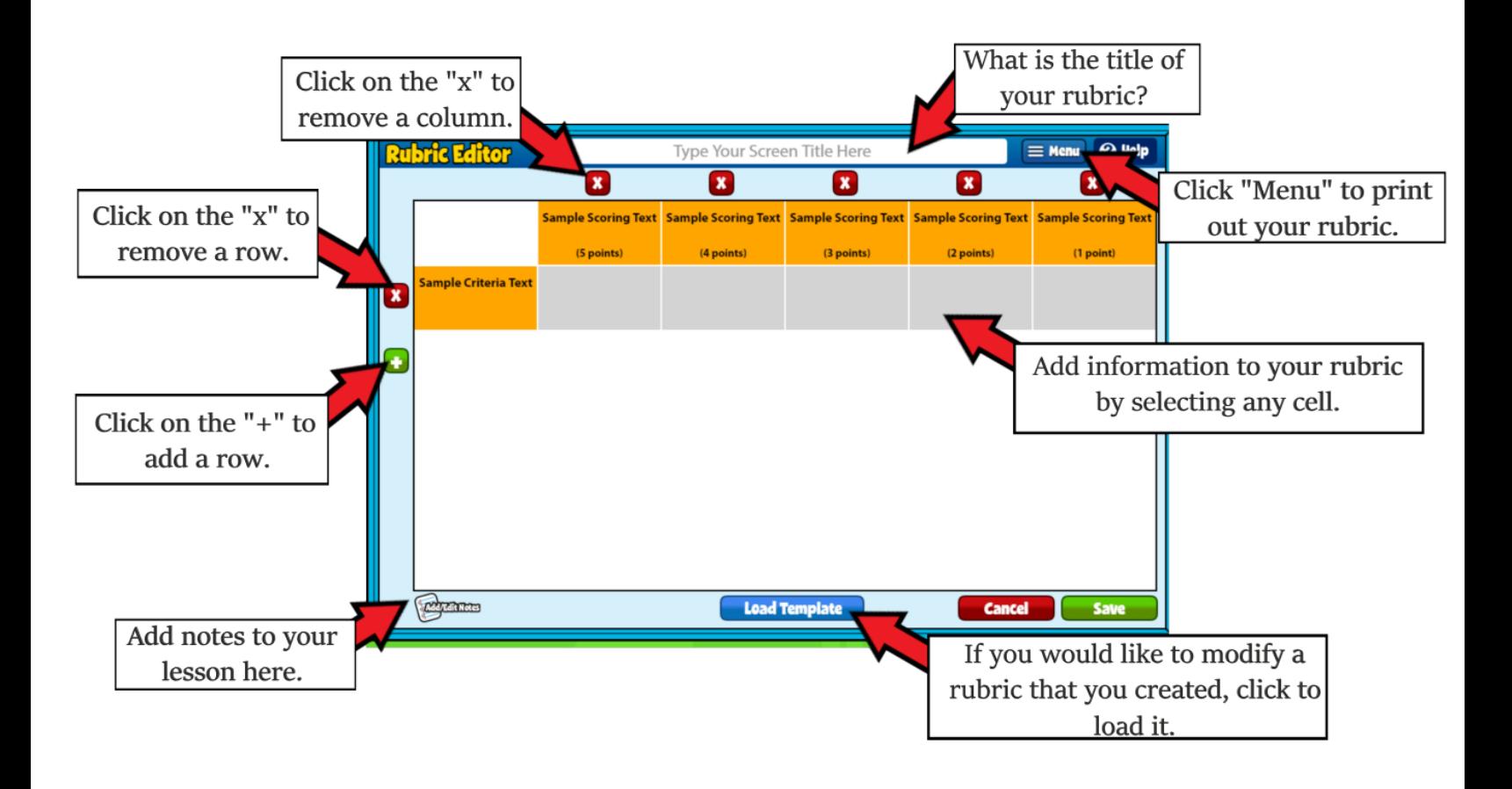

## **Student Recording**

This screen is a great way to see students perform a piece/song that was assigned to them. This is arguably the easiest screen to personalize, as the user only needs to add a title to the screen and add notes to the lesson.

- **● Teacher Mode** When selecting this screen and adding it to a lesson, the screen will record whatever performance is made but there will be no record of it once the user exits this screen.
- **● Student Mode** If this screen is assigned to a student then the student will be able to record themselves and submit it for review. They will also have the option to select and upload a file/video instead if they do not create it on the spot.
- **● Help Button -** <https://www.quavered.com/music/product-support/resource-creation/student-recording/>

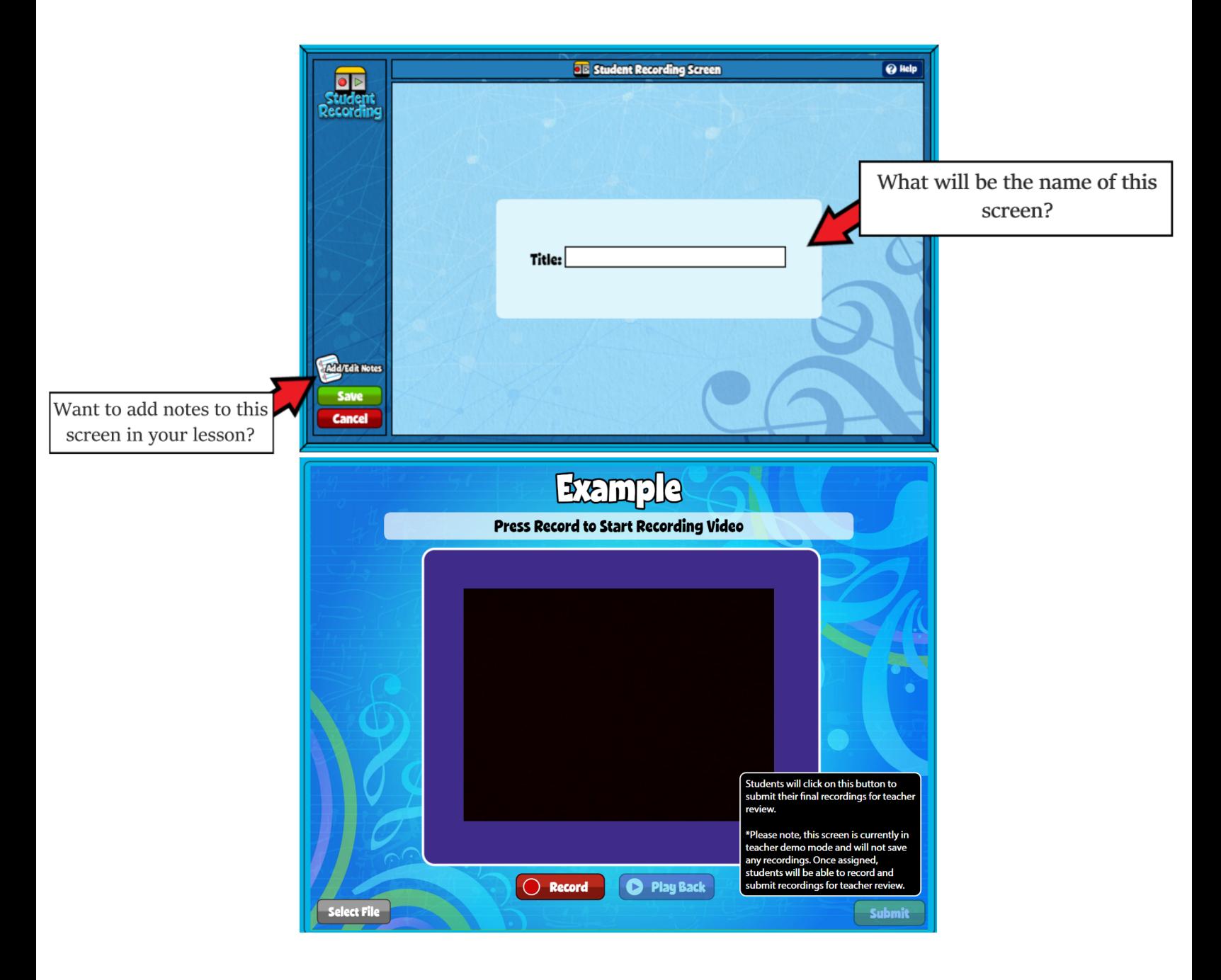

## **Teacher Recording**

This screen can serve many different purposes. The user can use the screen for adding a welcome video to showing off some appropriate social media video posts. Really the options are endless and this screen also allows the user to personalize the title of this screen.

- **● Recording time** for the teacher is only 5min in length.
- **Uploading** size can vary depending on video quality and length. Try to keep it under 5 min or 300MB. Remember that for video upload the file needs to be in MP4 or MOV format.
- **Help Button -** <https://www.quavered.com/music/product-support/resource-creation/teacher-recording/>

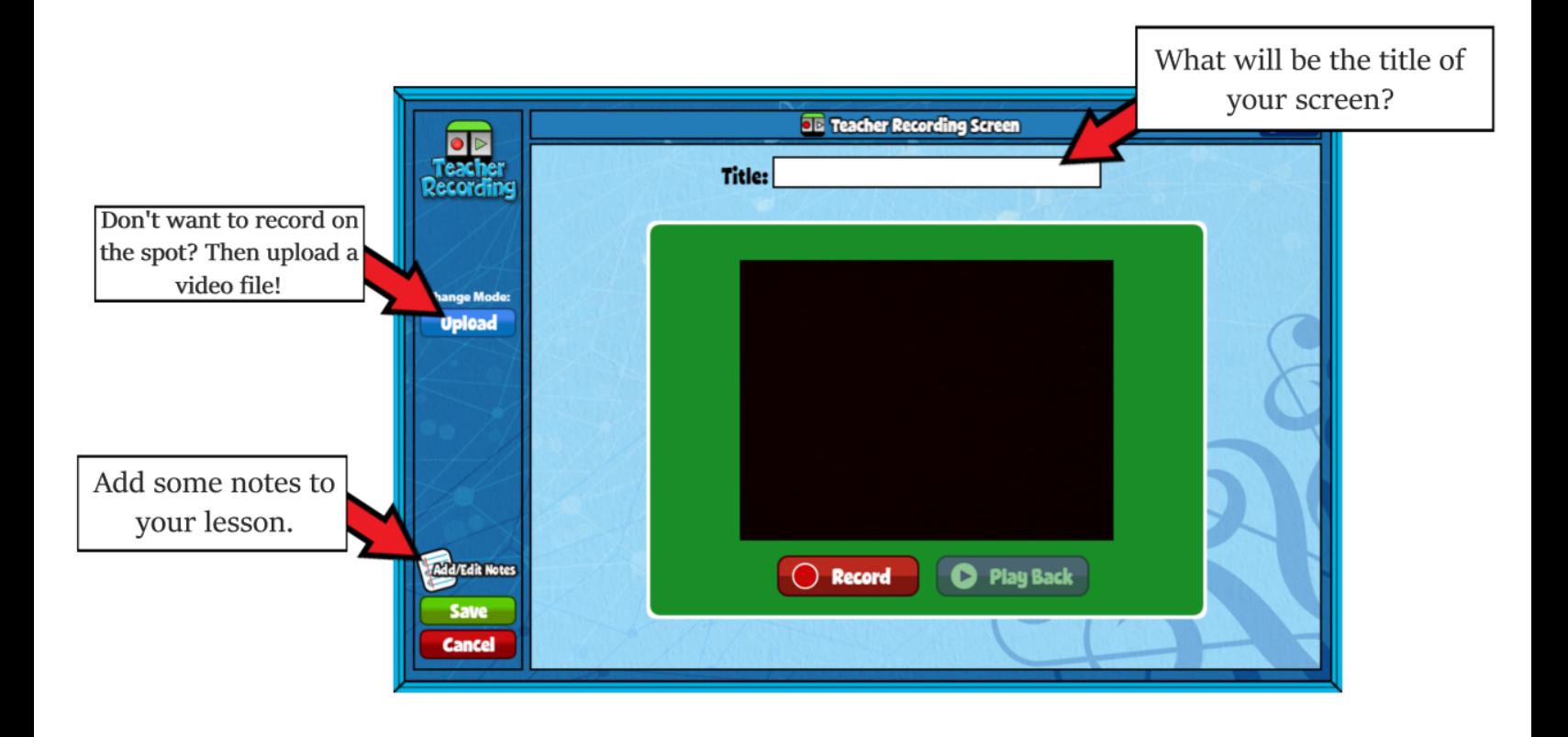

## **Audio Upload**

This screen is a great way to provide students with more music examples that target music concepts being taught in the lesson or the module. QuaverEd doesn't own every song or piece in the world, so if a user doesn't find what they are looking for within Quaver resources then the user can easily upload that special piece that will bring the lesson together.

- **Audio** must be uploaded in MP3 format only.
- **Uploading** more than the screen allows to view will result in the screen creating a scroll so that the user can access the additional music added.
- **Help Button -** <https://www.quavered.com/music/product-support/resource-creation/audio-upload/>

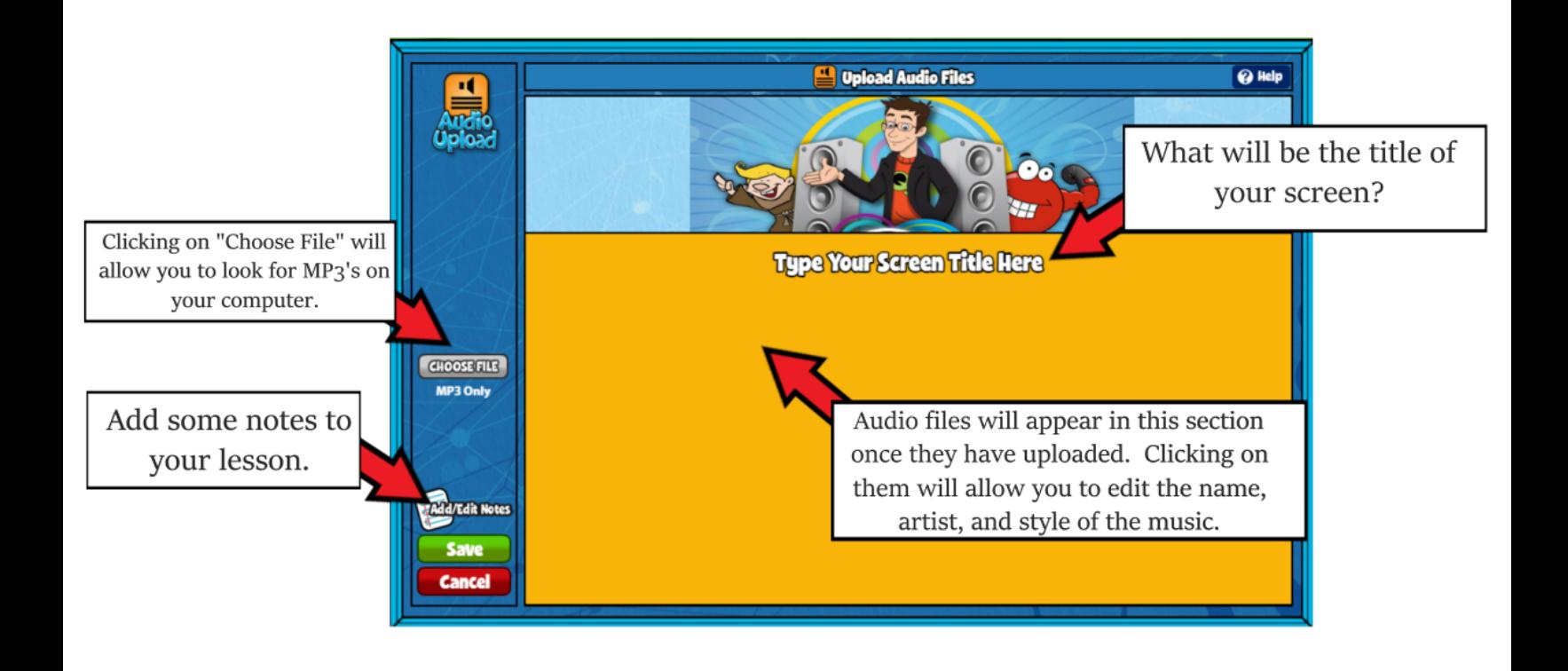

## **File Upload**

This screen allows the user to easily share a created document with the students to see up on the screen. Having this option is great because the user can create their own worksheet. Students would be able to see that worksheet from their seat without having to pass out any papers and losing the attention of the class.

- **Uploading** includes both images and documents.
- **Quaver screen view** will not be available for this screen. Instead what the user will see is a link with the title of the screen on it, with the Quaver illustration pointing at it. Clicking on that will then share whatever file the user decided to share with the students.
- **Help Button -** <https://www.quavered.com/music/product-support/resource-creation/file-upload/>

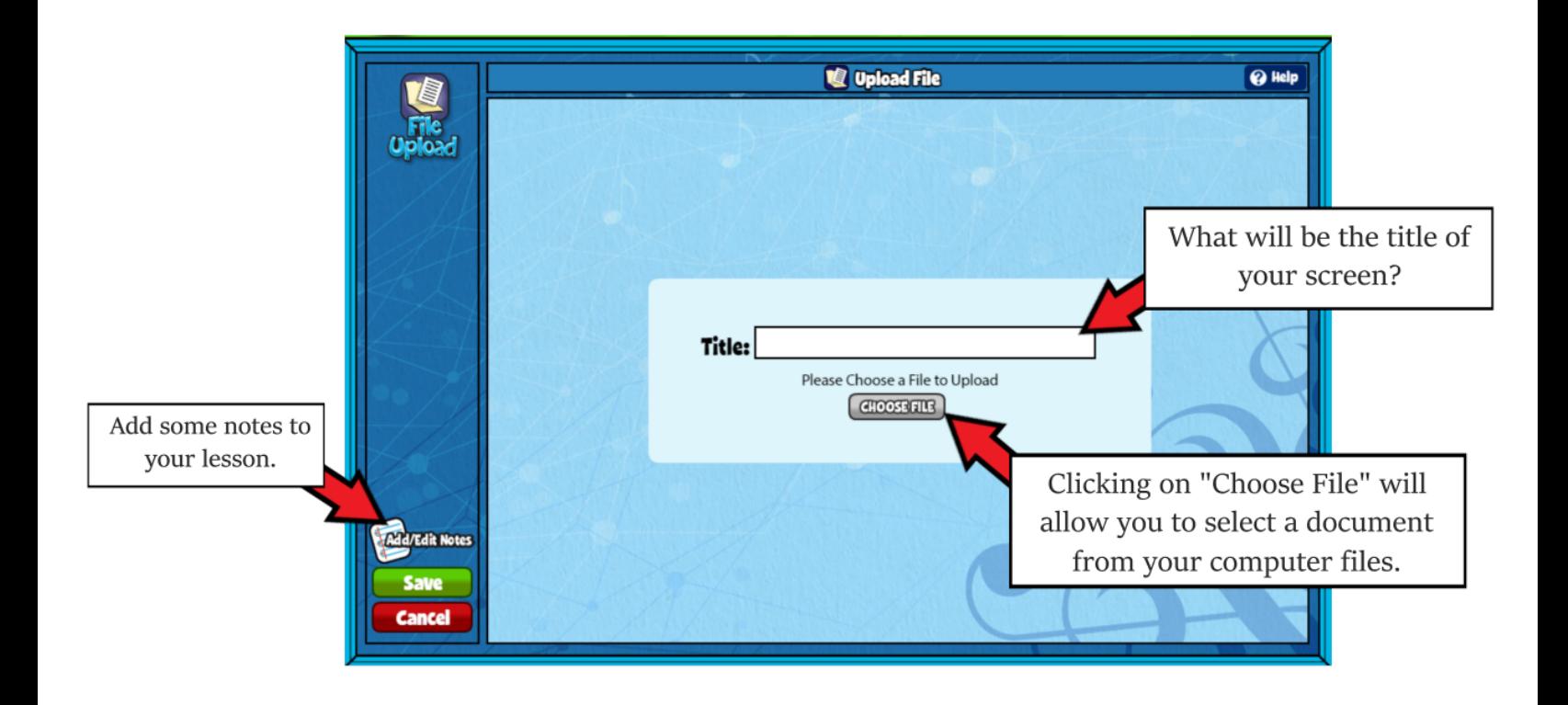

## **Web Link**

This screen is a great way to showcase a website that supports the musical concepts being taught in the lesson or module. Having multiple websites open can get confusing for some users, but embedding the website URL within the Quaver lesson will ensure that the correct website is shared at the exact moment that it needs to be shared with the students.

- **● Steps to copying the URL -**
	- The user must find the website they want to share with the students.
	- Copy the web address (URL) by selecting it from the address bar.
		- Right click on the mouse and select "copy."
		- Click on the "URL" text bar of the Web Link Screen.
		- Right click and select "Paste"
	- Or (Windows PC)
		- Select the address bar
		- Press CTRL + C
		- Click on the "URL" text bar of the Web Link Screen.
		- Press CTRL + V
	- Or (Mac)
		- Select the address bar
		- Press command + C
		- Click on the "URL" text bar of the Web Link Screen.
		- Press command + V
- **Help Button -** <https://www.quavered.com/music/product-support/resource-creation/web-link/>

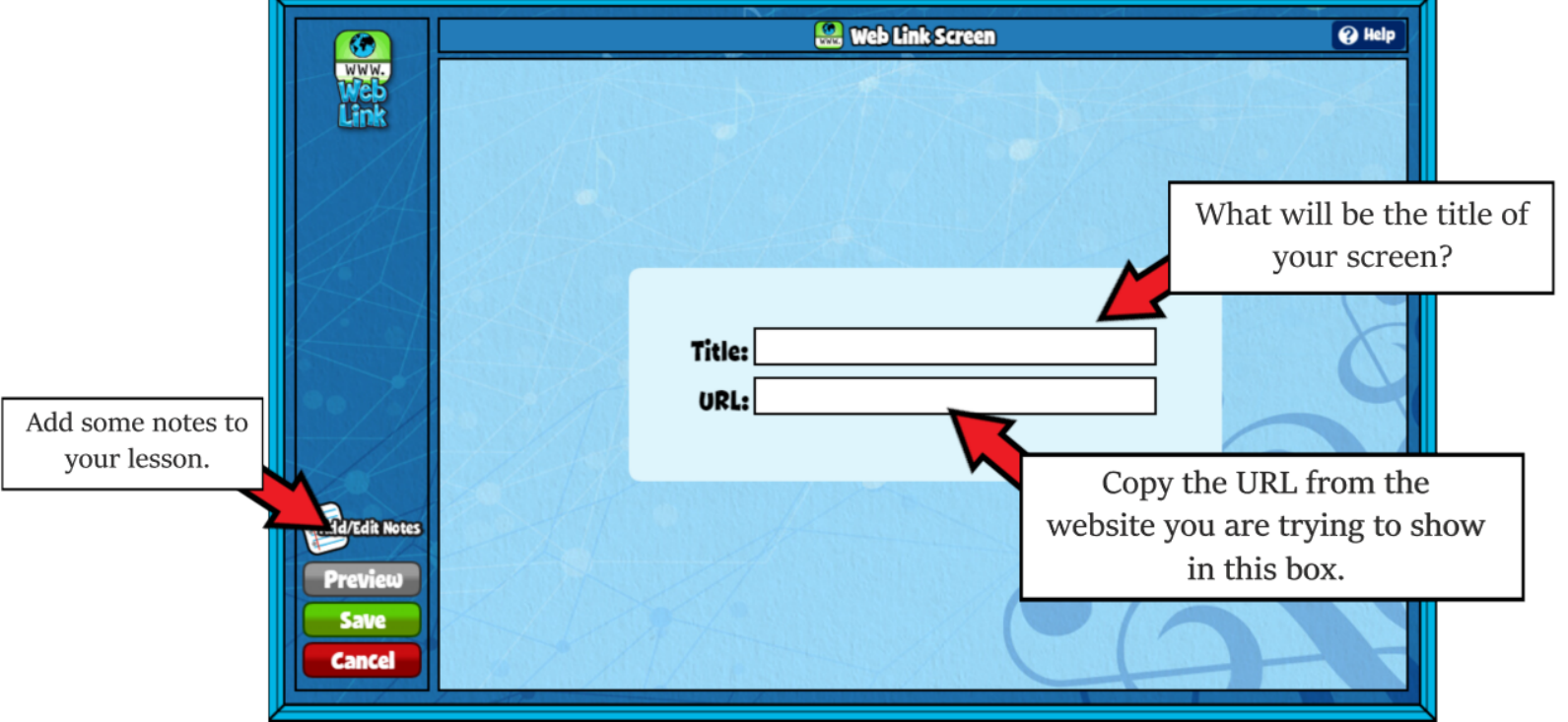

## **Video Link**

This screen is a great way to showcase a video that supports the musical concepts being taught in the lesson or module. Having videos on stand-by open can get confusing for some users and video ads are always a problem. However, embedding the video URL within the Quaver lesson will ensure that the correct video is shared at the exact moment that it needs to be shared with the students.

#### **Here are some important things to know about this screen:**

### **● Steps to copying the Video URL -**

- $\circ$  The user must find the video from a website they want to share with the students. I recommend using YouTube as your first choice.
- Copy the web address (URL) by selecting it from the address bar.
	- Right click on the mouse and select "copy."
	- Click on the "URL" text bar of the Web Link Screen.
	- Right click and select "Paste"
- Or (Windows PC)
	- Select the address bar
	- $\blacksquare$  Press CTRL + C
	- Click on the "URL" text bar of the Web Link Screen.
	- Press CTRL + V
- Or (Mac)
	- Select the address bar
	- Press command + C
	- Click on the "URL" text bar of the Web Link Screen.
	- Press command + V
- **ADS** before and after the video will not show up while the video is playing from the Quaver screen, but ads during the video might still show up. Be ready to click "X" at all times. Ads will show up on the video progress bar as a yellow mark. Watch out for those ads! Some are not always appropriate for the kiddos.
- **Help Button -** <https://www.quavered.com/music/product-support/resource-creation/video-link/>

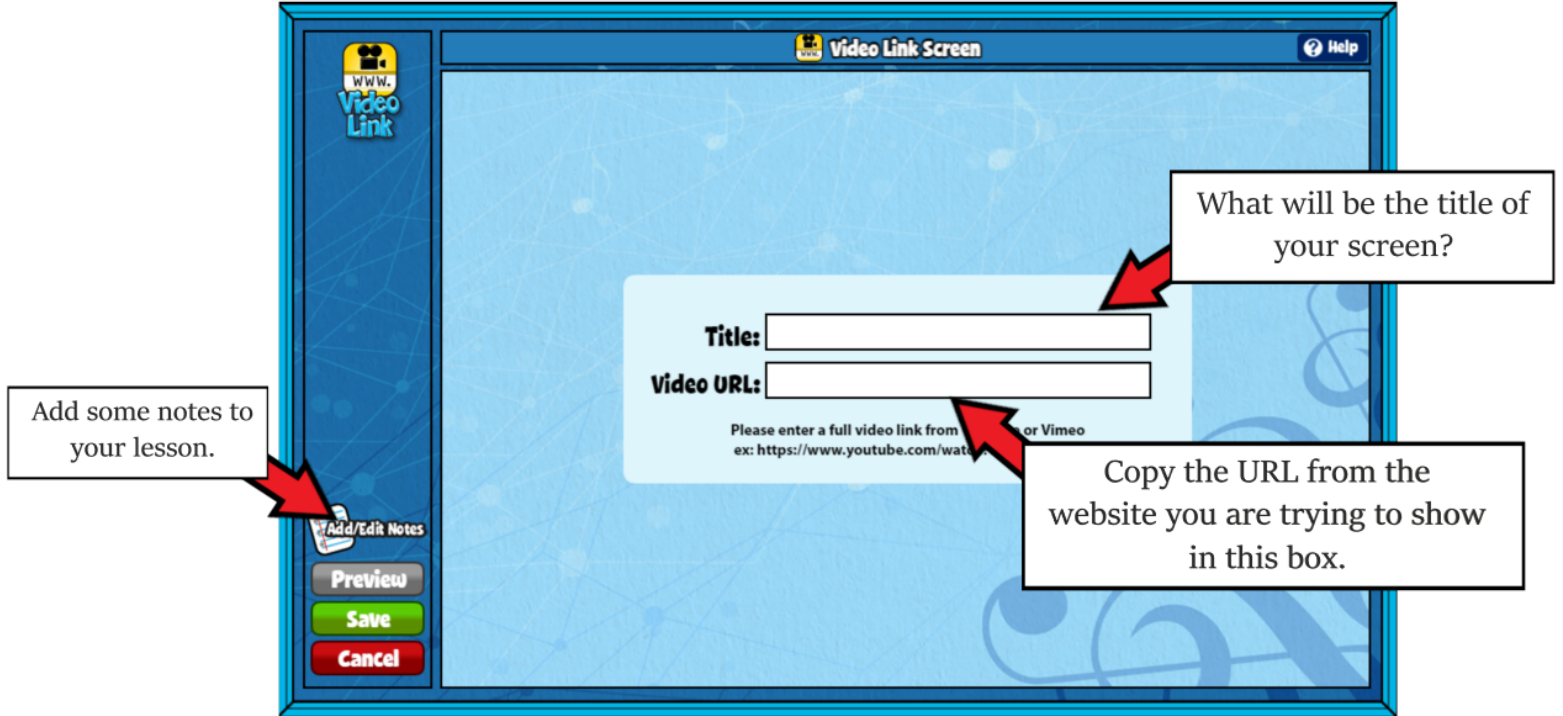